# Pré-A.O.

### PA.O. Créer un arrière-plan original pour un diaporama

PowerPoint élaboré

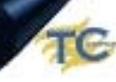

#### Réalisation du fond personnalisé sous CorelDraw et Corel PhotoPaint

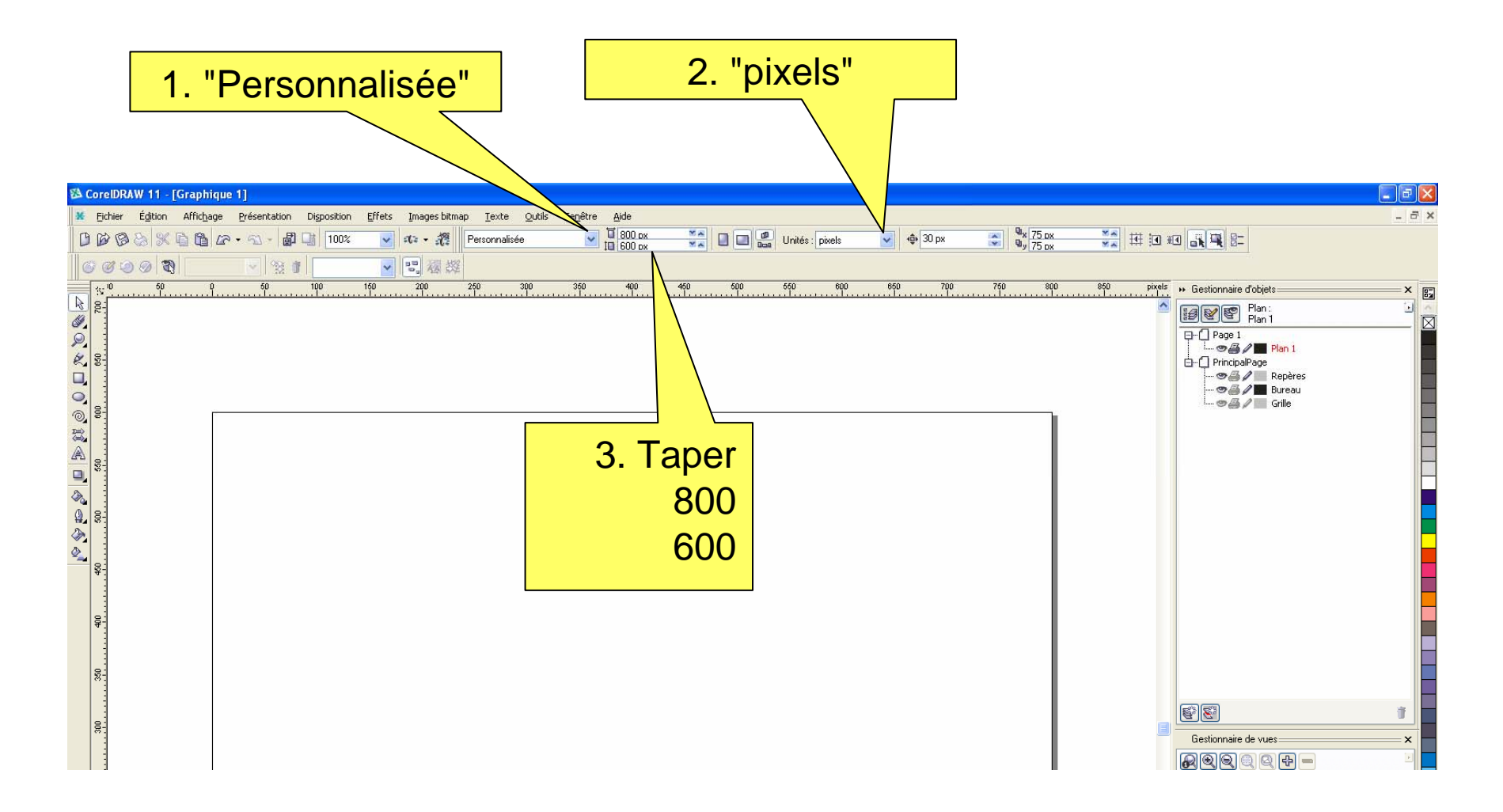

#### Concevoir l'objet 1. Dessiner Selon une taille précise  $\Box$ ell Fich Affichage Présentation Disposition Effets Images bitmap Texte Outils Fenêtre Aide  $-173$  $+4$  800 px  $\frac{100.1}{99.75}$  % 6 0.0  $x = 10$  $rac{84}{100}$ DB **配马 100%** ▽ ホー想  $x:400 \text{ px}$  $\overline{\phantom{a}}$  $\mathbb{R}^n$  $\frac{0}{0}$ 氫  $K$  to the  $K \cdot \mathbb{Z}$  .  $Q$  Aucun  $V$  Bao  $y:300 \text{ px}$  $\bullet$  $\circ$  $-280$ ▼■■概 3. Supprimer le  $^{200}$  $350$ 50 100  $150$ 250  $300$  $400$  $\mathbf{x}$ 圖  $\begin{array}{lll} \displaystyle \frac{\sin\theta}{\cos\theta} & \sin\theta & \sin\theta & \sin\theta \\ \displaystyle \frac{\cos\theta}{\cos\theta} & \frac{\sin\theta}{\cos\theta} & \frac{\sin\theta}{\cos\theta} & \frac{\sin\theta}{\cos\theta} & \frac{\sin\theta}{\cos\theta} & \frac{\sin\theta}{\cos\theta} \end{array}$  $\mathbf{L}$ contourĪX 2. Définir la taille: *(clic droit)* e : Aucune, Contr 800 x 600 白-门 Page 2 **白の品/■ Plan 1** 由 - 2 Groupe de 7 objets Rectangle - Surface : Aucune, Contour □ PrincipalPage ூ*து* Repères - → A / Bureau  $\circ$   $\mathbb{Z}/\mathbb{Z}$  Grille |န္ 윻.  $\frac{6}{2}$  $\left\vert \left\langle \right\vert \right\vert$ S E  $\begin{array}{|c|} \hline \rule{0.3cm}{0.4pt}\hline \rule{0.3cm}{0.4pt}\hline \rule{0.3cm}{0.4pt}\hline \rule{0.3cm}{0.4pt}\hline \rule{0.3cm}{0.4pt}\hline \rule{0.3cm}{0.4pt}\hline \rule{0.3cm}{0.4pt}\hline \rule{0.3cm}{0.4pt}\hline \rule{0.3cm}{0.4pt}\hline \rule{0.3cm}{0.4pt}\hline \rule{0.3cm}{0.4pt}\hline \rule{0.3cm}{0.4pt}\hline \rule{0.3cm}{0.4pt}\hline \rule{0.3cm}{0.4pt}\$ g.  $\boldsymbol{\mathsf{x}}$ Gestionnaire de vues  $\boldsymbol{\mathsf{x}}$ **AQQQQQ+**  $8<sup>o</sup>$ 4. Centrer l'objet (menu "Disposition" ou raccourci "P")

#### S'approprier des couleurs existantes

- 1. Importer l'image modèle (logo TC) R 2. Sélectionner l'outil "pipette" 85 ⊚ 3. Cliquer avec cet outil sur la couleur bleue du logo Outil Pipette
- 4. Sélectionner l'outil "pot de peinture".
- 5. Cliquer avec cet outil sur l'objet à colorier

#### Affecter des effets bitmaps au dessin

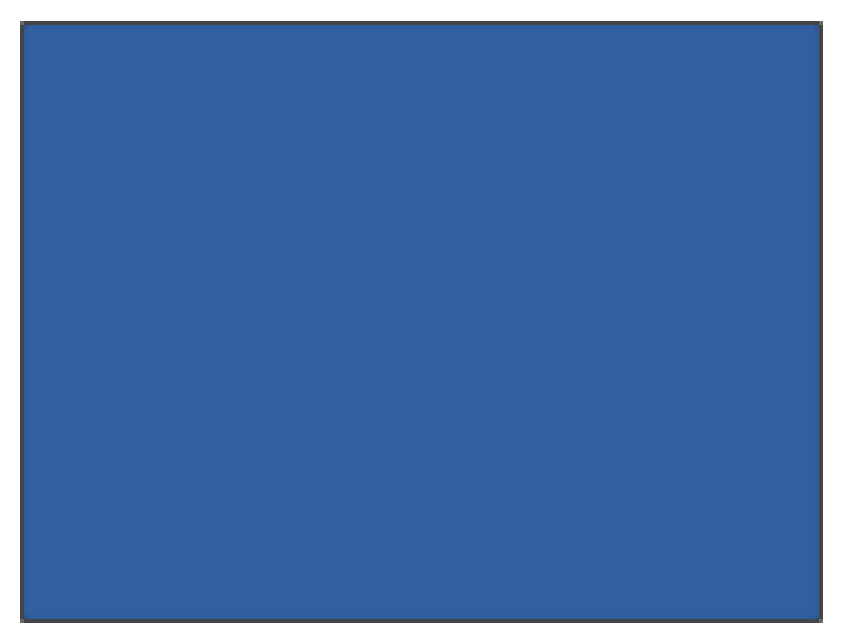

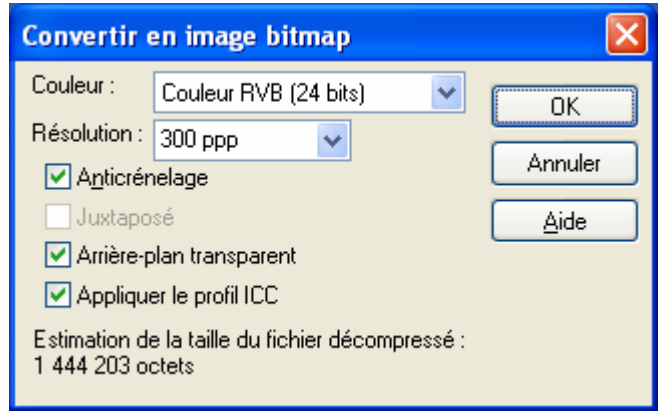

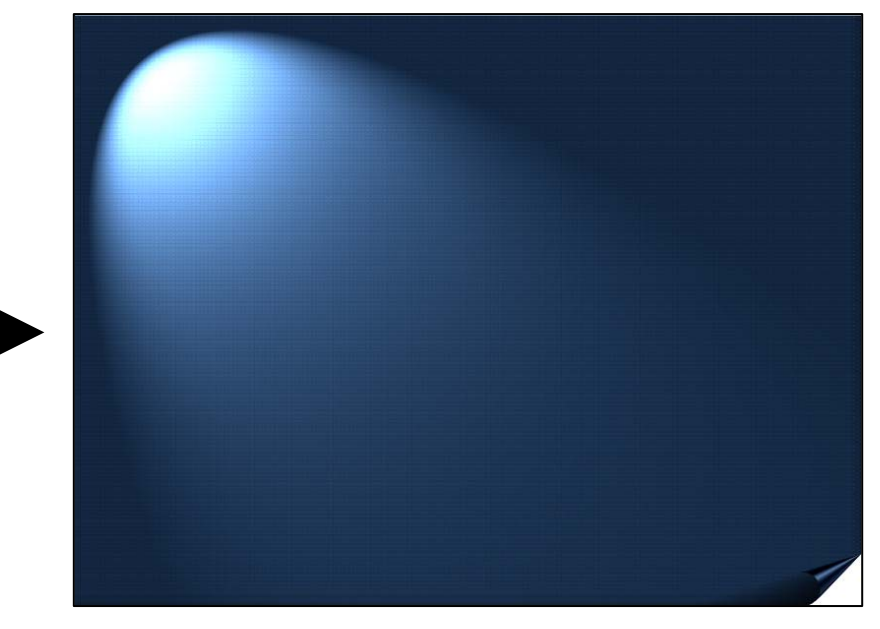

- 1. Convertir en image bitmap 2. Ouvrir PhotoPaint en doublecliquant sur l'image.
	- 3. Utiliser le menu "Effets"
		- Texture / création d'un arrière plan
		- Caméra / effets lumineux
		- 3D / recourbement de page
	- 4. Fermer PhotoPaint (enregistrer à la fermeture)

#### Utiliser une image Corel dans PowerPoint

Une fois le dessin terminé…

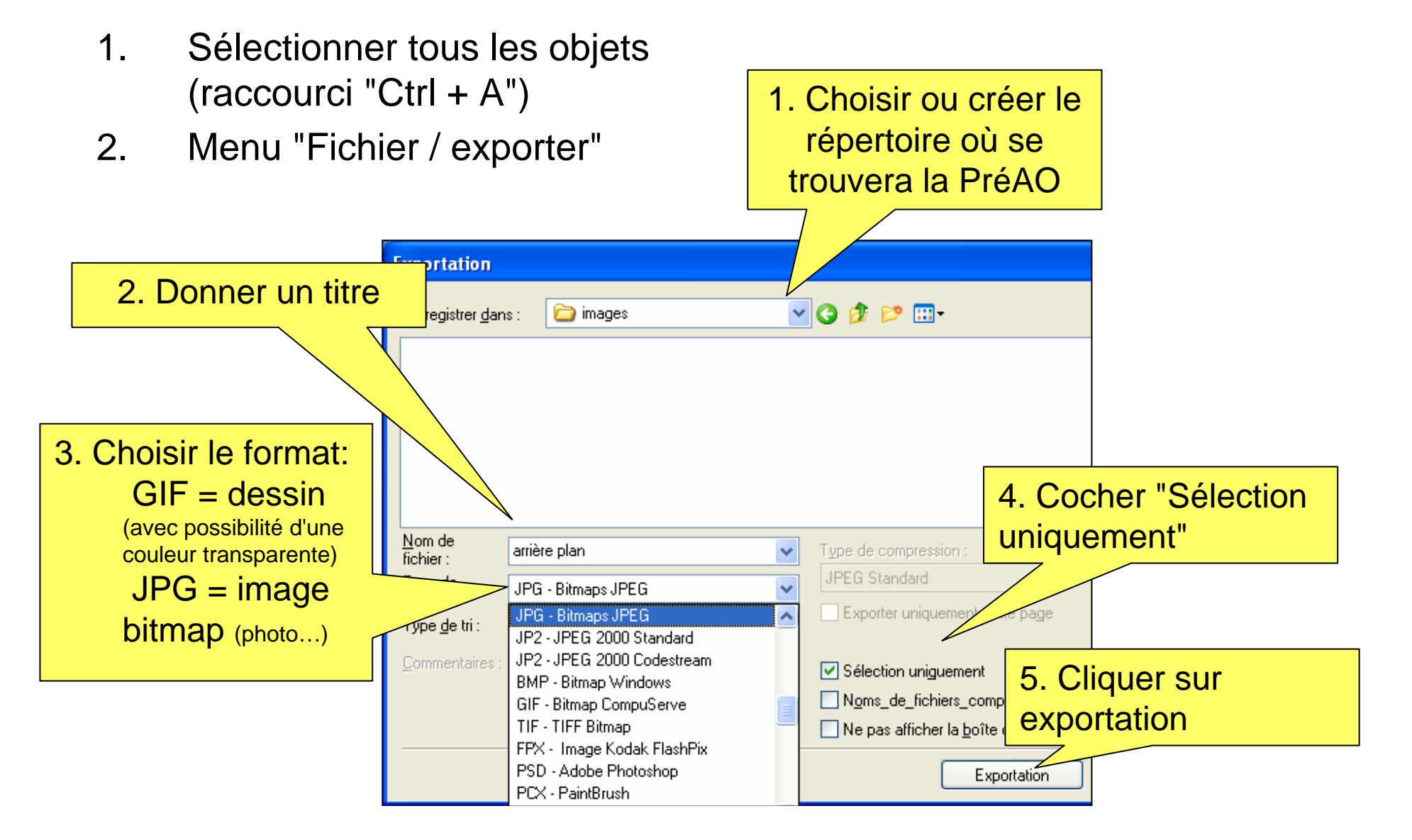

## Exporter au format JPG

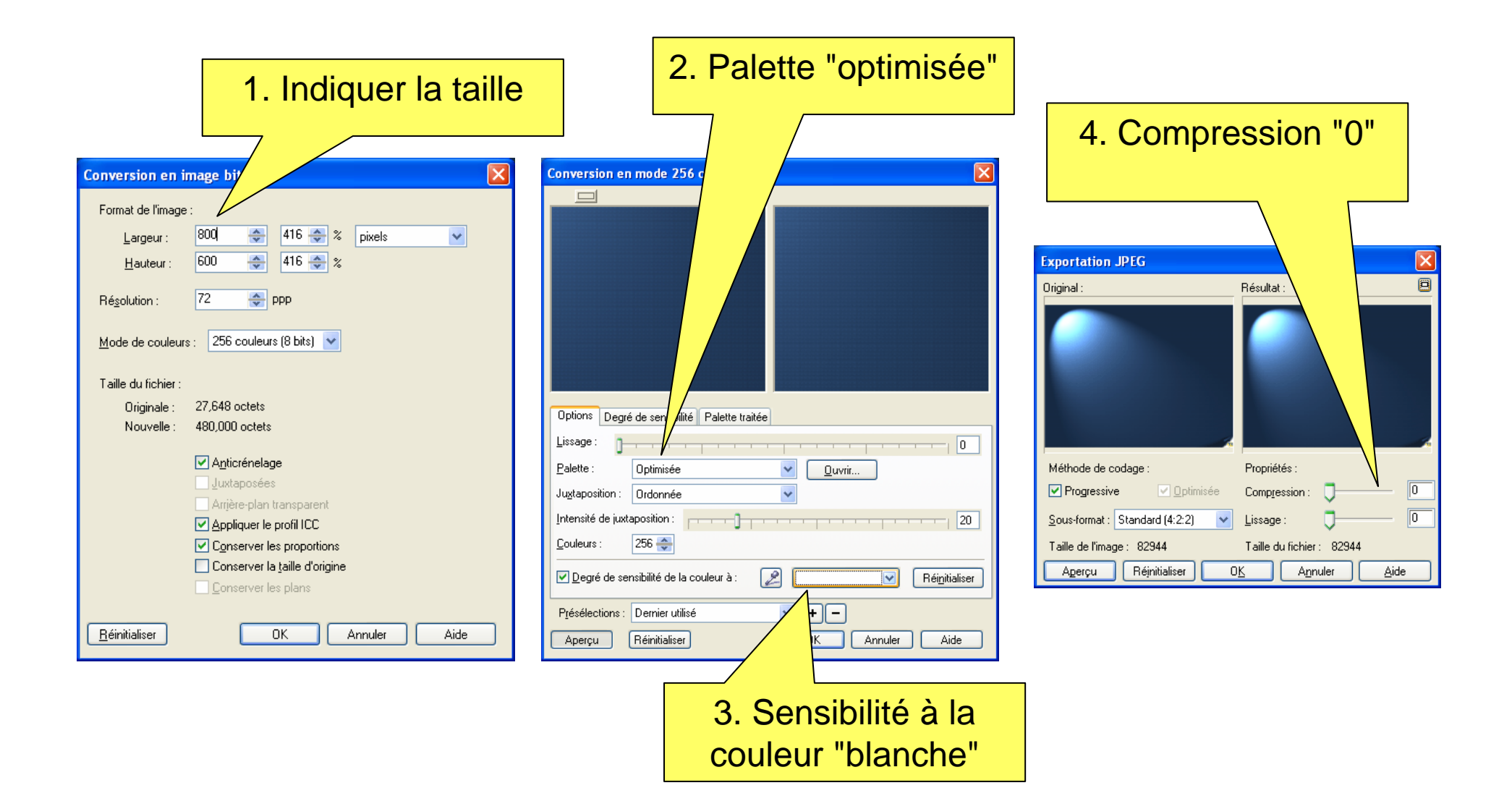

#### Vous pouvez maintenant insérer cette image an arrière plan dans PowerPoint

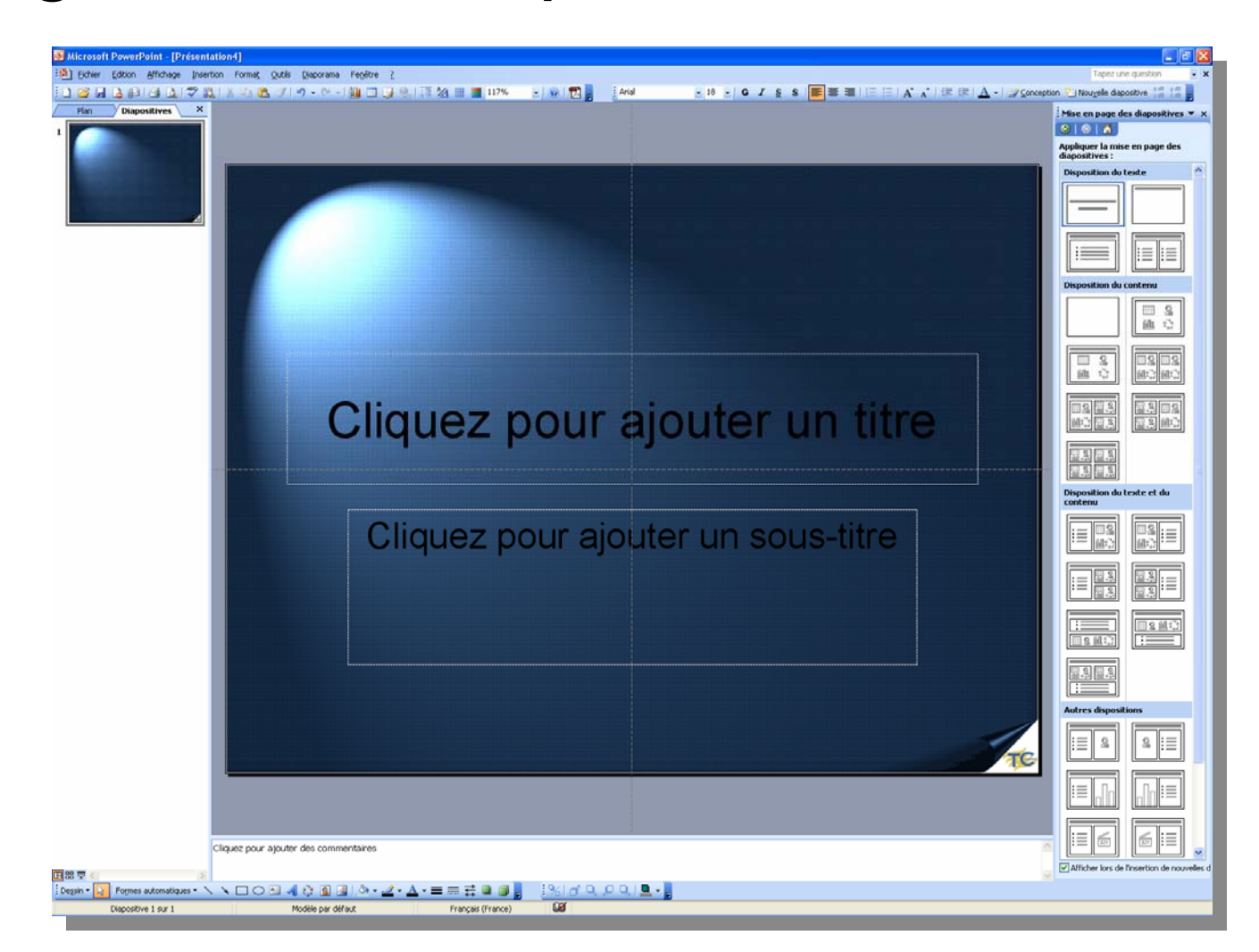